# **GEUTEBRUCK**

# G-View Mobile App Benutzerhandbuch

Version: 1.1.0

12.12.2023

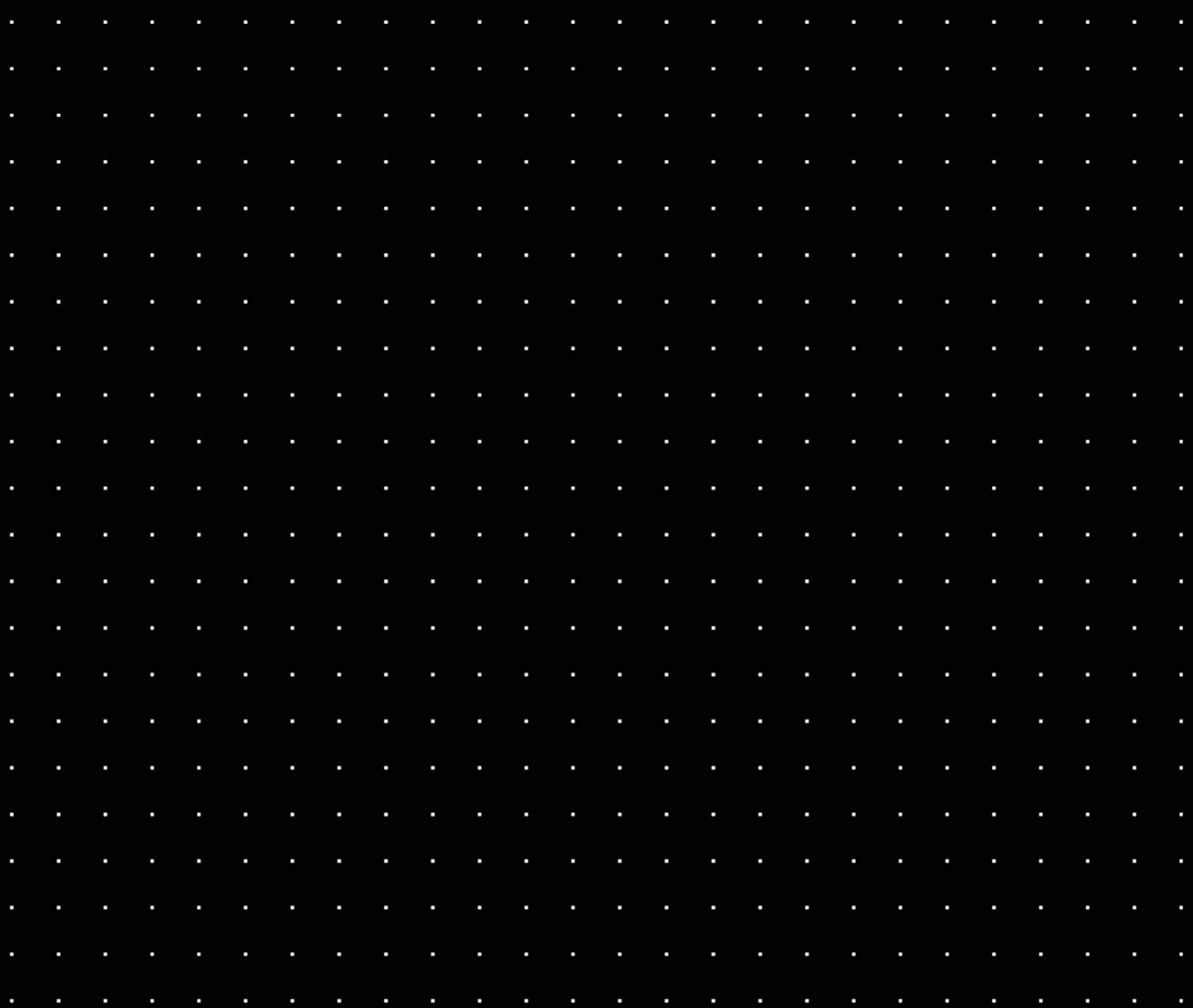

# Inhaltsverzeichnis

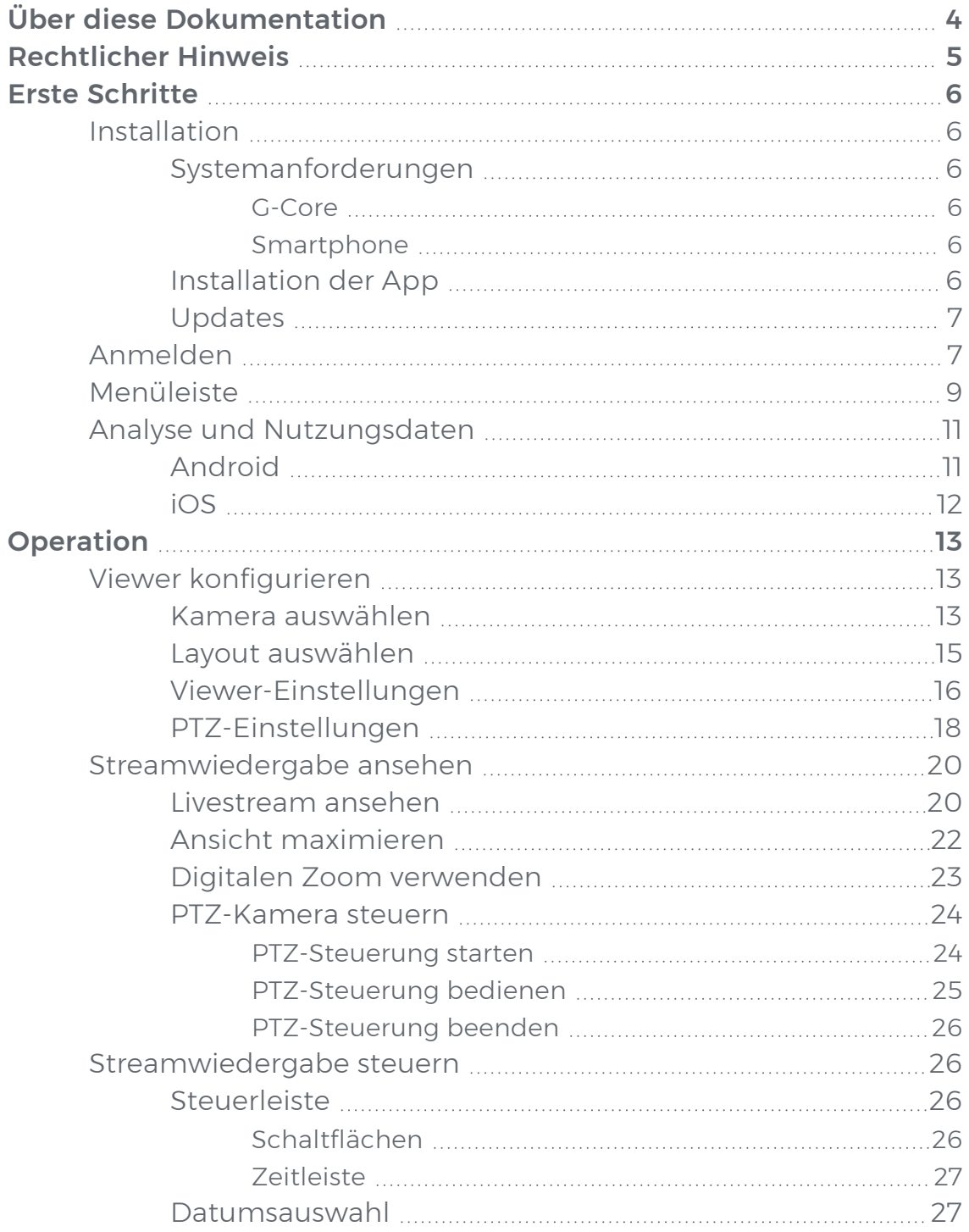

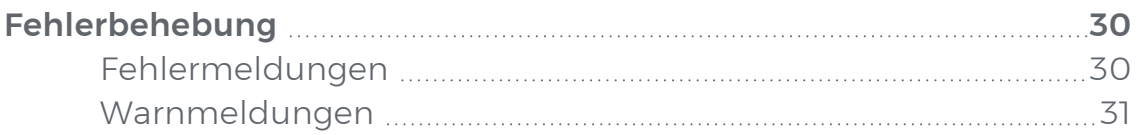

# <span id="page-3-0"></span>Über diese Dokumentation

Aktuelle Softwareversion: G-View Mobile App 1.1.0.

Die neuesten Funktionen und Änderungen der aktuellen Softwareversion sind in den Release Notes aufgeführt.

**Li** Beachten Sie, dass die Abbildungen in dieser Dokumentation möglicherweise nicht mit denen Ihrer Softwareversion übereinstimmen.

# <span id="page-4-0"></span>Rechtlicher Hinweis

Ohne vorherige Genehmigung darf diese Dokumentation weder vollständig noch in Auszügen kopiert, übersetzt oder in eine maschinenlesbare Form gebracht werden.

Die GEUTEBRÜCK GmbH übernimmt keine Gewähr für die Richtigkeit der Angaben in dieser Dokumentation sowie für die Software oder darin enthaltene Angaben. Jede konkludente Gewährleistung, Zusicherung marktgängiger Qualität oder Eignung für einen bestimmten Zweck hinsichtlich der Dokumentation, der Software und anderer Angaben wird hiermit ausdrücklich abgelehnt.

Die GEUTEBRÜCK GmbH haftet unter keinen Umständen für mittelbare oder unmittelbare Folgeschäden oder besondere Schadensfolgen, die sich aus oder in Verbindung mit dieser Dokumentation ergeben, gleichgültig, ob diese aufgrund unerlaubter Handlungen, eines Vertrages oder sonstigen Gründen in Verbindung mit dieser Dokumentation, der Software oder darin enthaltener oder verwendeter Angaben entstehen.

Die GEUTEBRÜCK GmbH behält sich das Recht vor, diese Dokumentation oder die darin enthaltenen Informationen jederzeit ohne Vorankündigung zu ändern. Die darin beschriebene Software unterliegt den Bedingungen eines gesonderten Lizenzvertrages.

© 2023 GEUTEBRÜCK GmbH. Alle Rechte weltweit vorbehalten.

# <span id="page-5-0"></span>Erste Schritte

# <span id="page-5-1"></span>Installation

## <span id="page-5-3"></span><span id="page-5-2"></span>Systemanforderungen

#### G-Core

Diese Systemanforderungen sind für jeden G-Core Server erforderlich, der von der G-View Mobile App verwendet werden soll.

- G-Core Version 7.0 oder neuer
- G-Core Web API Version 1.5 oder neuer
- **Li** Alle aktuellen und neuen Lizenzen für G-Core 7.0 sind mit den erforderlichen kostenlosen Web API Lizenzen ausgestattet. Wenn Sie einen Dongle ohne diese Features haben, müssen Sie eine neue Lizenzdatei (LIC oder SLK) in Ihrem Lizenzportal erzeugen oder eine Lizenzdatei anfordern unter [options@geutebrueck.com](mailto:options@geutebrueck.com). Weitere Informationen finden Sie unter [Lizenzierung](https://www.geutebrueck.com/g-help/g-core-webapi/en/Content/Licensing.htm?tocpath=_____3) in der Web API Dokumentation.
- **Li** Für die Nutzung der Mobile App ist ein gültiges HTTPS-Zertifikat erforderlich. Informationen zur Erstellung eines gültigen HTTPS-Zertifikats finden Sie unter [HTTPS-Zertifikat](https://www.geutebrueck.com/g-help/g-core-webapi/en/Content/HTTPS Certificate/HTTPS Certificate.htm?tocpath=_____4) in der Web API Dokumentation.

#### <span id="page-5-4"></span>Smartphone

- iOS Version 15 oder neuer
- Android Version 12 oder neuer

### <span id="page-5-5"></span>Installation der App

Installieren Sie die G-View Mobile App über den Google Play Store oder den App Store, abhängig von Ihrem Betriebssystem:

- [Google](https://play.google.com/store/apps/details?id=com.geutebrueck&gl=DE) Play Store (Android)
- App [Store](https://apps.apple.com/de/app/g-view-mobile/id6443842076)  $(iOS)$

Nach der Installation erscheint das Symbol der G-View Mobile App auf dem Bildschirm Ihres Smartphones. Um die App auszuführen klicken Sie auf das App-Symbol.

## <span id="page-6-0"></span>Updates

<span id="page-6-1"></span>Ob die App automatisch aktualisiert wird oder Sie die Aktualisierung manuell vornehmen müssen, hängt von den Systemeinstellungen Ihres Smartphones ab.

# Anmelden

1. Tippen Sie auf das Symbol der G-View Mobile App. Der Anmeldebildschirm öffnet sich.

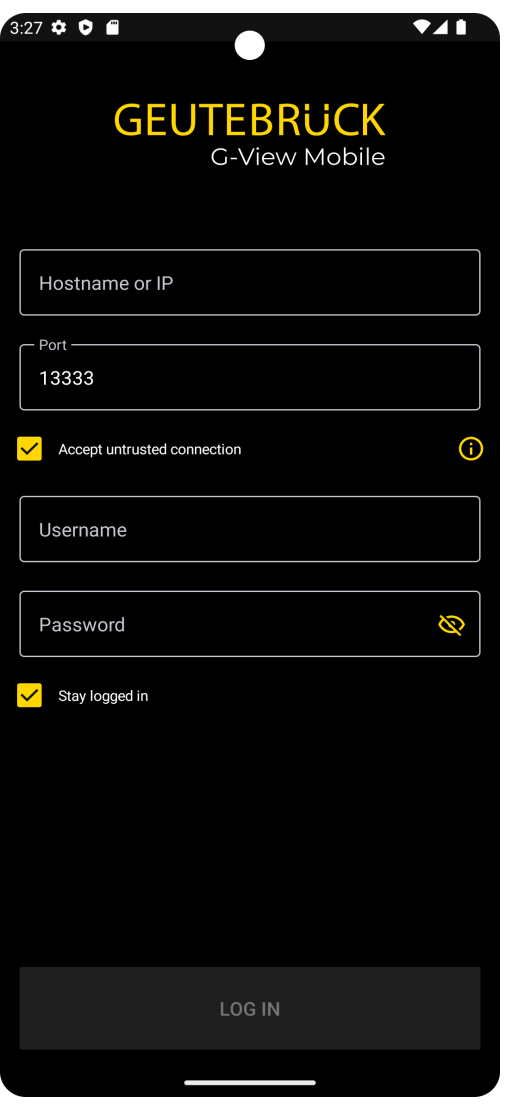

2. Geben Sie die erforderlichen Anmeldedaten an:

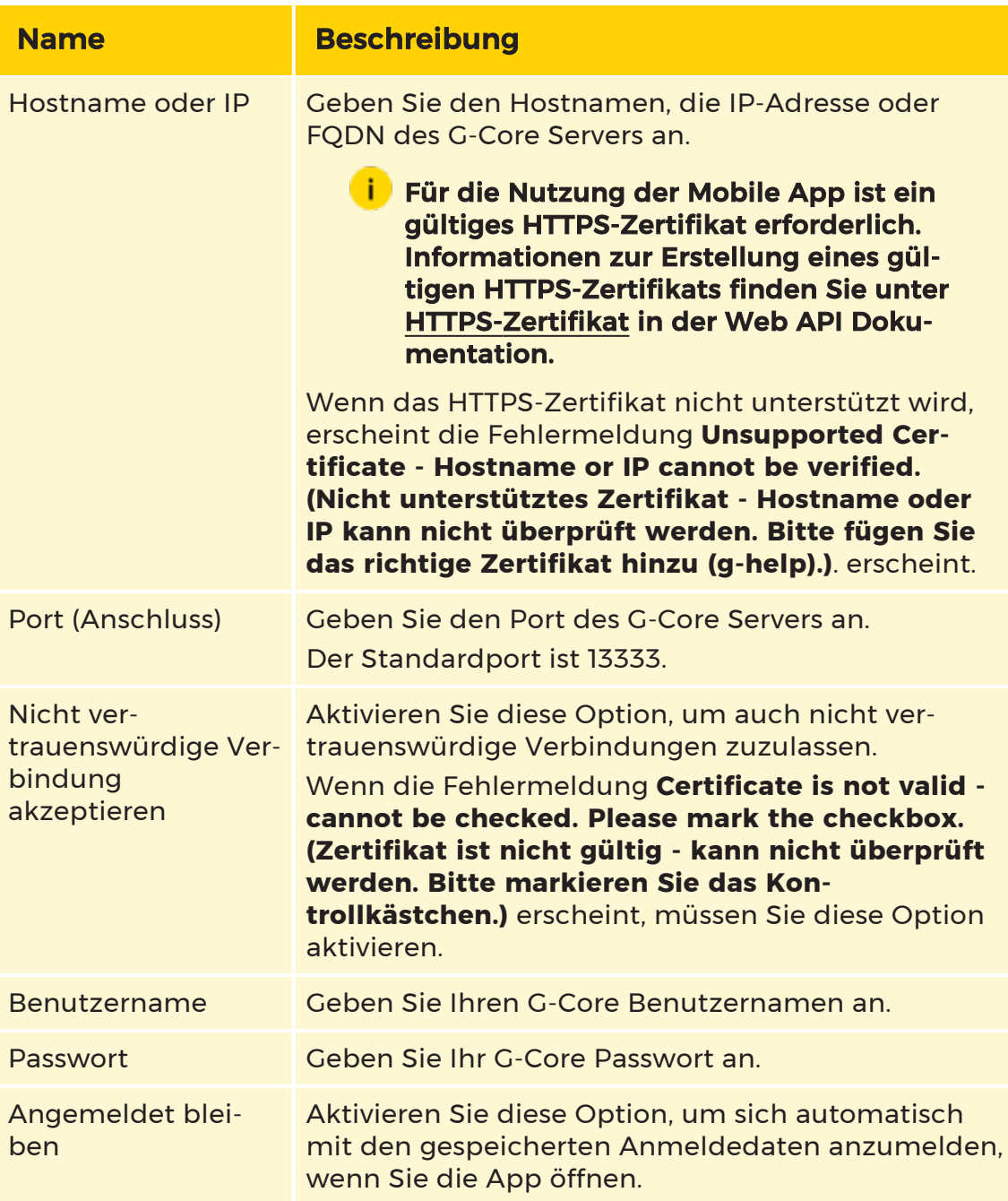

- 3. Tippen Sie auf Anmelden.
- 4. Wenn Sie sich zum ersten Mal anmelden, öffnet sich der Bildschirm mit den Nutzungsbedingungen. Tippen Sie auf Akzeptieren.

Die App öffnet sich. Nach der ersten Anmeldung erscheint ein leerer Standardbildschirm mit dem Hinweis Add new camera (Neue Kamera hinzufügen). Für weitere Informationen siehe Kamera [auswählen](#page-12-2).

## <span id="page-8-0"></span>Menüleiste

Die Menüleiste enthält folgende Menüpunkte:

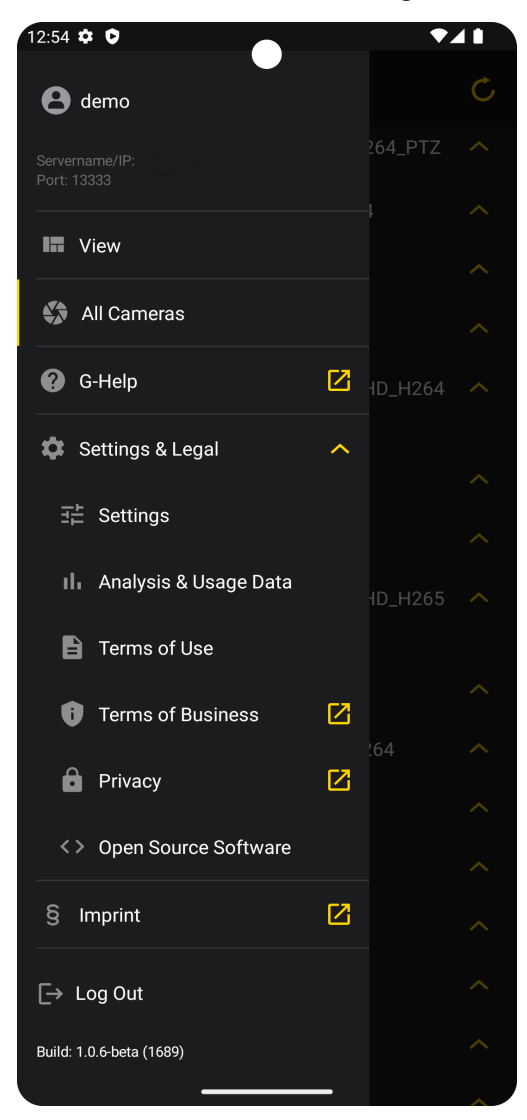

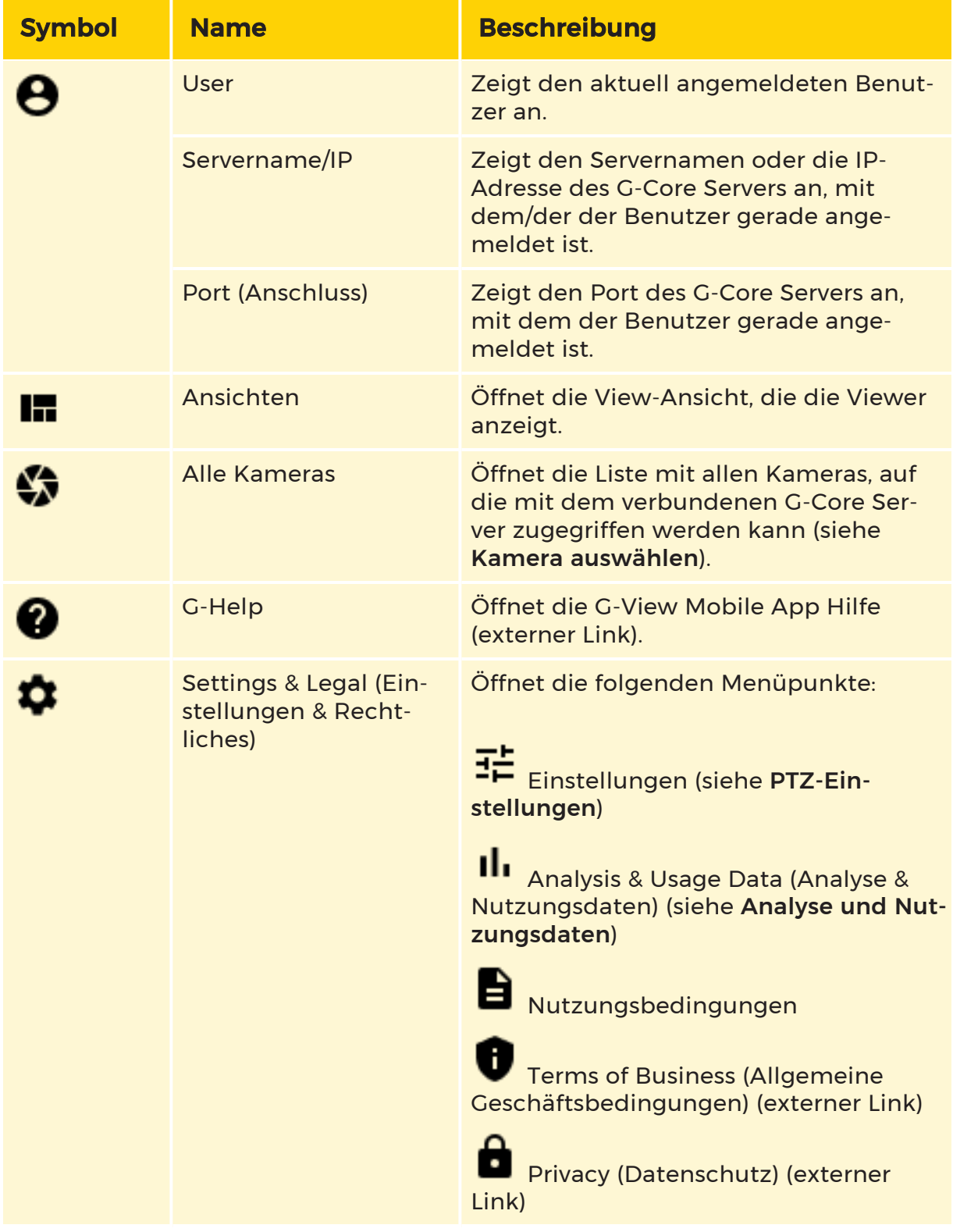

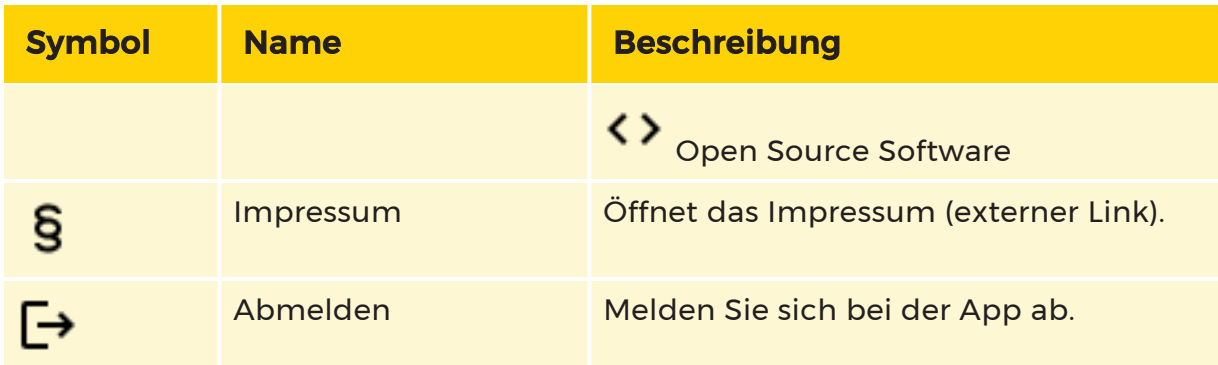

# <span id="page-10-0"></span>Analyse und Nutzungsdaten

## <span id="page-10-1"></span>Android

Mit dem Schieberegler Send Analysis & Usage Data (Analyse und Nutzungsdaten senden) können Sie das Senden von Analyse und Nutzungsdaten aktivieren oder deaktivieren.

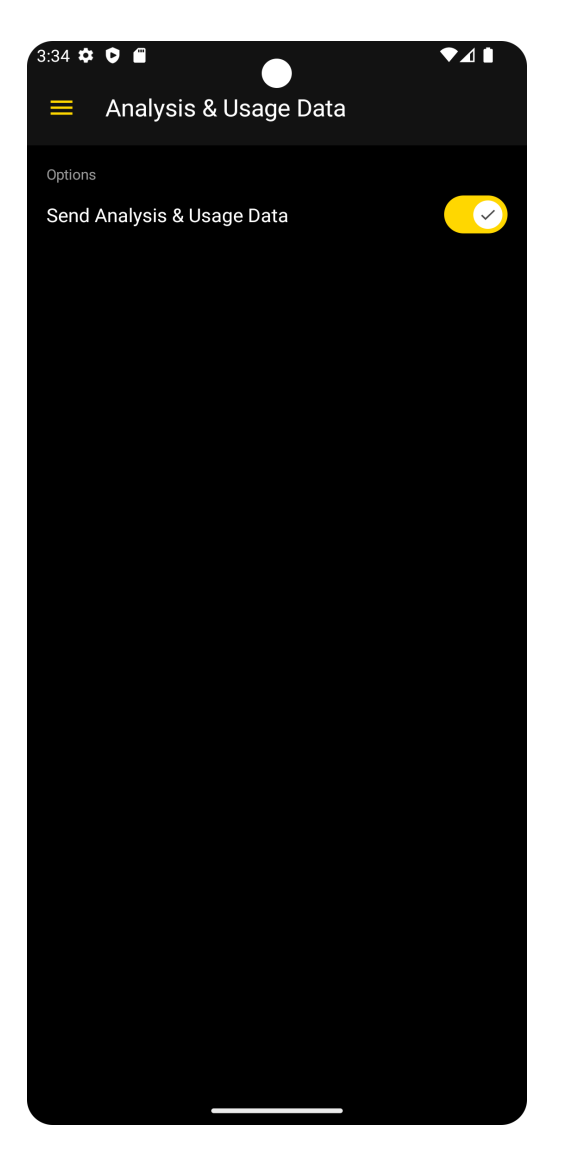

## <span id="page-11-0"></span>iOS

Die Einstellung hängt von Ihren Systemeinstellungen ab. Wenn Sie den Schieberegler Send Analysis & Usage Data (Analyse und Nutzungsdaten senden) aktivieren oder deaktivieren, werden Sie zu den Systemeinstellungen Ihres Smartphones weitergeleitet, wo Sie das App-Tracking aktivieren oder deaktivieren können.

**i** Wenn Sie ein Firmen-Smartphone verwenden und nicht über Administratorrechte verfügen, haben Sie möglicherweise nicht die Berechtigung, diese Einstellung zu aktivieren. Die Einstellung ist dann standardmäßig deaktiviert.

# <span id="page-12-0"></span>**Operation**

# <span id="page-12-1"></span>Viewer konfigurieren

## <span id="page-12-2"></span>Kamera auswählen

Nach der ersten Anmeldung erscheint ein leerer Standardbildschirm mit dem Hinweis Add new camera (Neue Kamera hinzufügen).

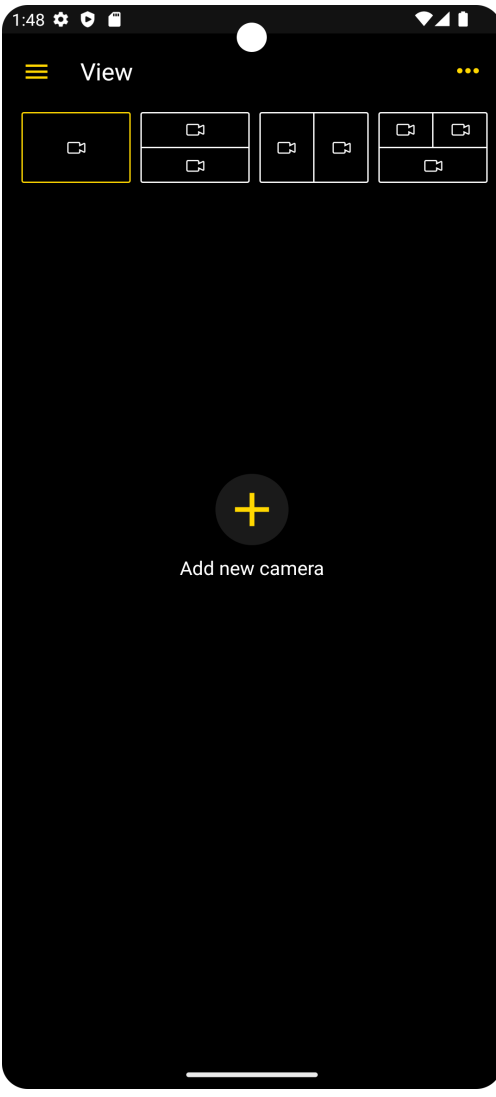

Wenn Sie eine Kamera ausgewählt haben, wird beim Öffnen der App immer der zuletzt geöffnete Livestream angezeigt. Wenn dieser Stream nicht mehr existiert und leer ist, erscheint die Fehlermeldung Some streams could not be retrieved (Einige Streams konnten nicht abgerufen werden). Sie müssen eine neue Kamera auswählen.

#### Wie Sie eine Kamera auswählen, um den Inhalt des Viewers zu ändern:

1. Tippen Sie auf den jeweiligen Viewer und halten Sie ihn gedrückt, bis sich die Liste All Cameras öffnet. Die Liste enthält alle Kameras, die von dem verbundenen G-Core Server bezogen werden.

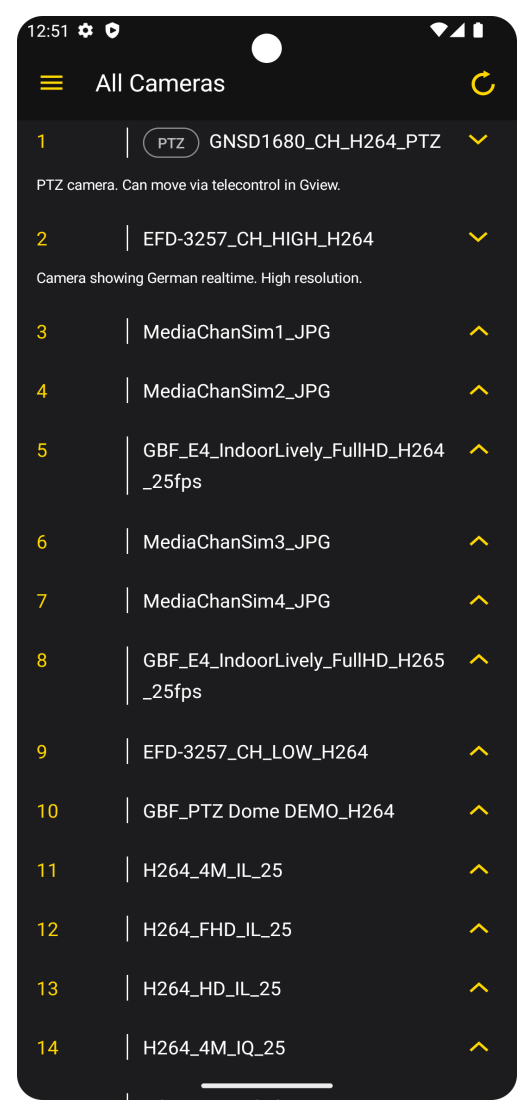

2. Folgende Informationen werden in der Liste angezeigt:

- Globale ID der Kamera
- Name der Kamera
- Beschreibung der Kamera
- PTZ-Anzeige
- 3. Wählen Sie die gewünschte Kamera aus.

#### **i** Wenn die Fehlermeldung The connection failed, please retry (Verbindung fehlgeschlagen, versuchen Sie es bitte erneut) erscheint, tippen Sie auf die Schaltfläche (En um die Liste All

#### Cameras zu aktualisieren.

### <span id="page-14-0"></span>Layout auswählen

Um sich mehrere Viewer gleichzeitig anzuschauen, können Sie in der oberen Leiste eine Layout-Matrix und für jeden Viewer eine Kamera auswählen.

- 1. Wählen Sie in der oberen Leiste eine Layout-Matrix aus.
- 2. Tippen Sie auf einen Viewer, um ihn auszuwählen. Die Schaltflächen und die Zeitleiste des ausgewählten Viewers werden in der unteren Leiste angezeigt.

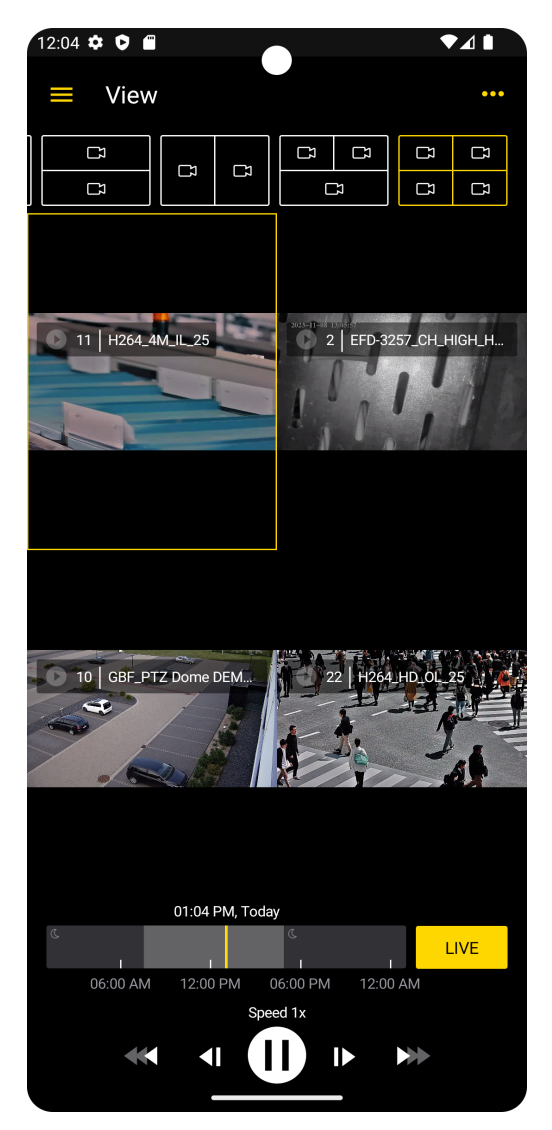

- 3. Um die Kamera für einen Viewer auszuwählen oder zu ändern, tippen Sie auf den entsprechenden Viewer und halten ihn gedrückt, bis sich die Liste All Cameras öffnet.
- 4. Wählen Sie die gewünschte Kamera aus.
- 5. Ihre Auswahl für das jeweilige Layout bleibt bestehen. Wenn Sie das Layout erneut öffnen, wird die zuletzt ausgewählte Kamera in den jeweiligen Viewern angezeigt.

### <span id="page-15-0"></span>Viewer-Einstellungen

In den Viewer-Einstellungen können Sie weitere Einstellungen für die Konfiguration der Viewer vornehmen. Die Einstellungen gelten für alle Viewer.

Tippen Sie in der Ansicht View auf ..., um die Viewer-Einstellungen zu öffnen.

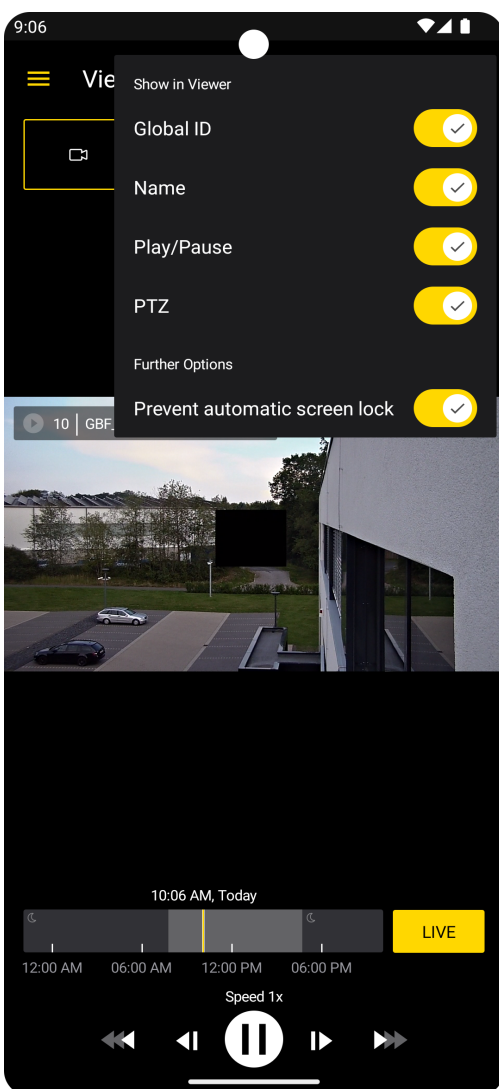

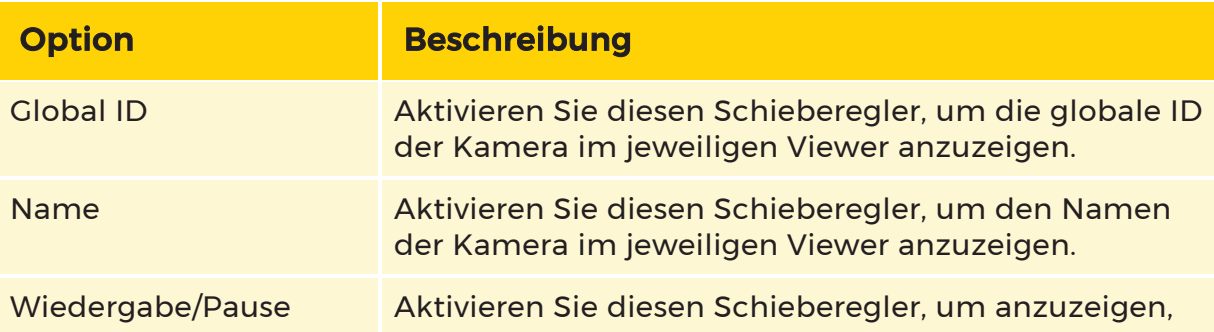

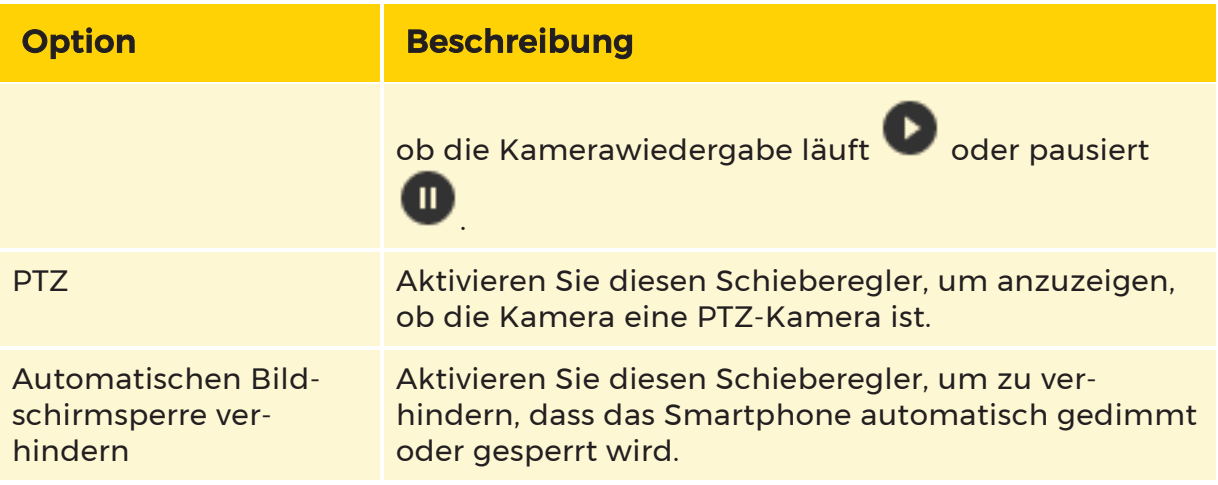

## <span id="page-17-0"></span>PTZ-Einstellungen

Öffnen Sie die PTZ-Einstellungen indem Sie in der Menüleiste den Menüpunkt Settings auswählen.

Für den Maximized PTZ Mode (Maximierter PTZ-Modus) stehen Ihnen die folgenden Einstellungen zur Verfügung:

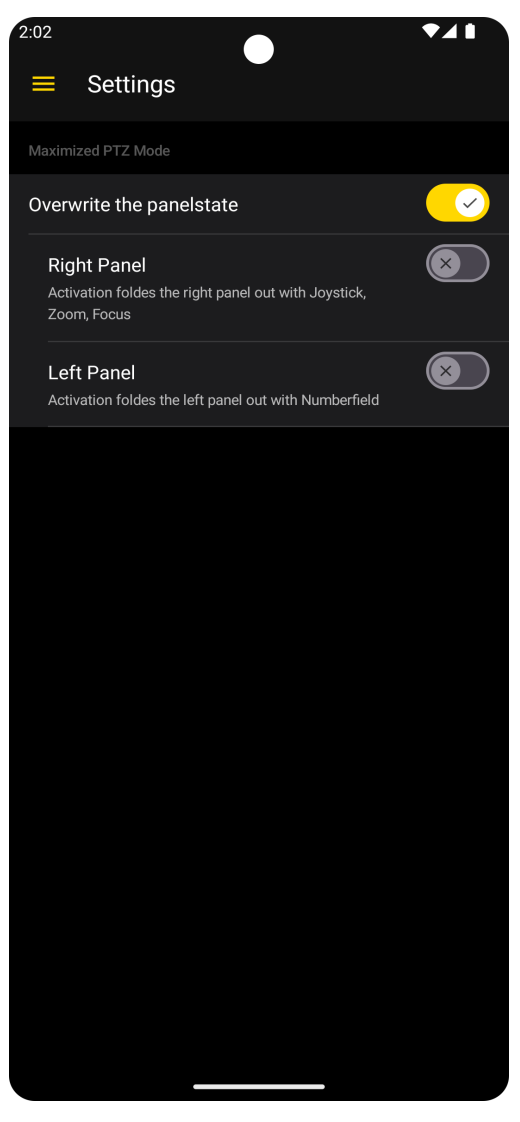

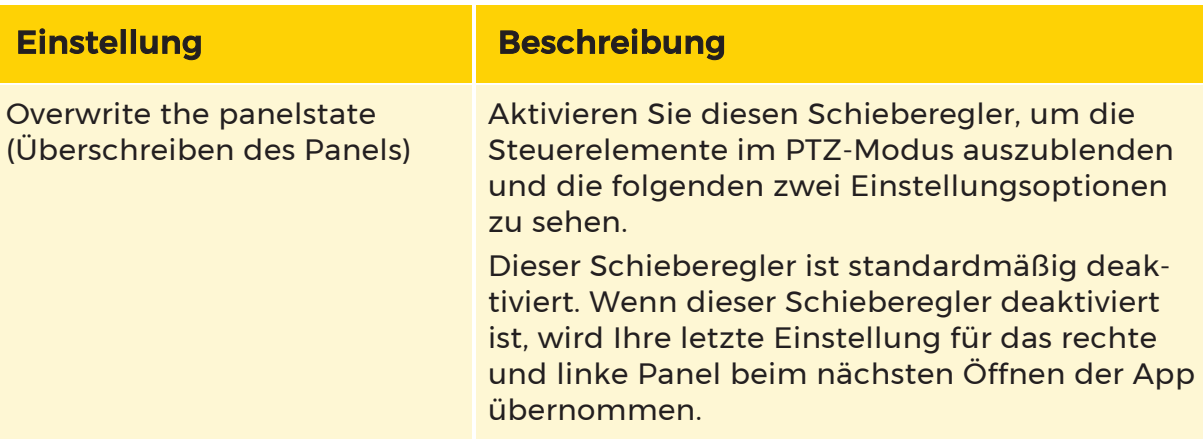

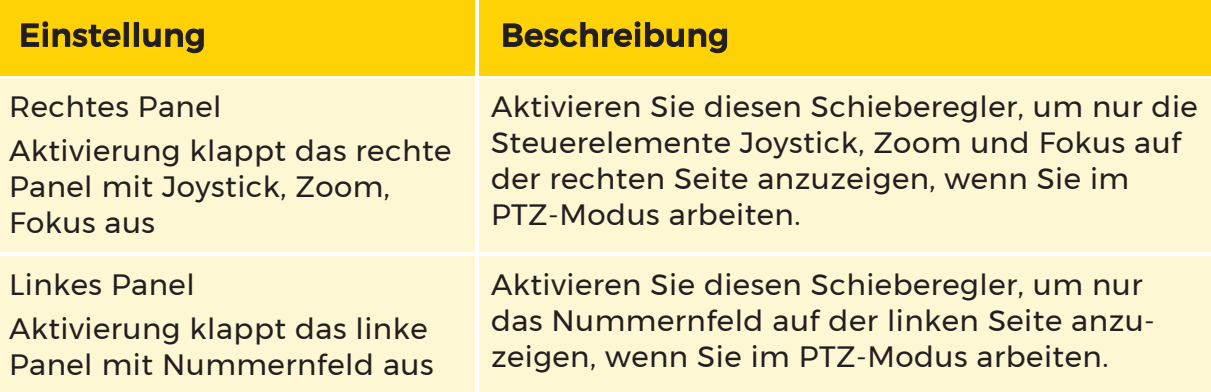

# <span id="page-19-0"></span>Streamwiedergabe ansehen

## <span id="page-19-1"></span>Livestream ansehen

Der Stream des ausgewählten Viewers wird standardmäßig im Live-Modus abgespielt.

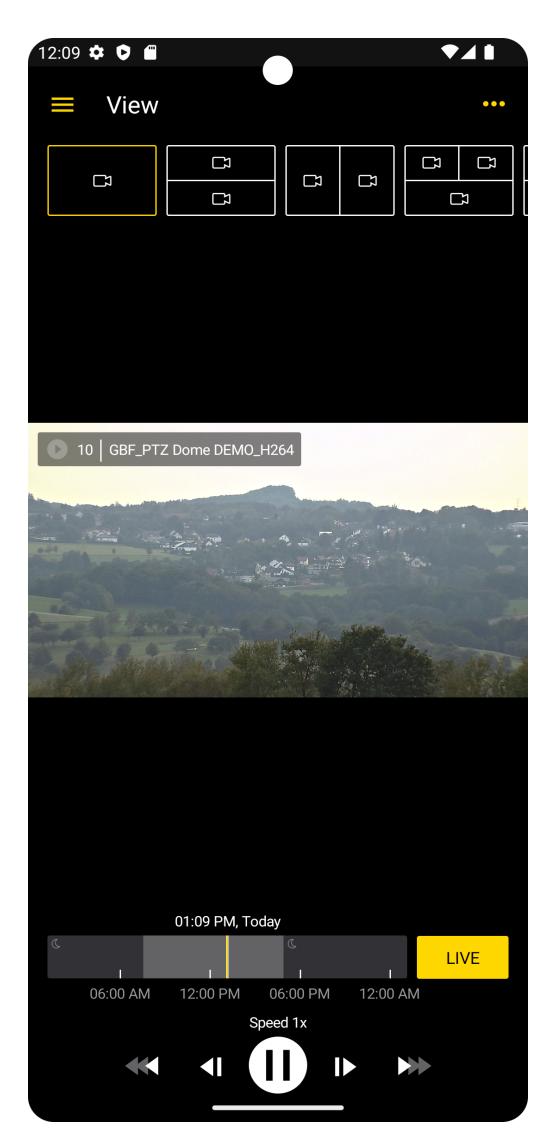

Wenn sich der Stream im Live-Modus befindet, ist die Schaltfläche Live gelb. Wenn sich der Stream nicht im Live-Modus befindet, ist die Schaltfläche ausgegraut. Tippen Sie auf die Schaltfläche, um die Live-Wiedergabe zu aktivieren. Die Schaltfläche wird gelb. Für weitere Informationen zur Steuerung der Stream-Wiedergabe siehe [Steuerleiste](#page-25-2).

Der Livestream läuft ohne Unterbrechung für einen Zeitraum von 8 Stunden, wenn der Bildschirm des Smartphones in dieser Zeit nicht gesperrt wird. Aktivieren Sie die Viewer-Einstellung Prevent automatic screen lock (Automatische Bildschirmsperre verhindern), um zu verhindern, dass das Smartphone automatisch gedimmt oder gesperrt wird. (see [Viewer-Einstellungen](#page-15-0)).

**Li** Bei einer schlechten Verbindung wird der Livestream nicht mehr korrekt angezeigt und die Warnung Some frames will be discarded to prevent the live stream (Einige Bilder werden verworfen, um den Livestream nicht zu beeinträchtigen) erscheint. erscheint.

**GET Wenn die Kamera einen nicht anzeigbaren Stream liefert, erscheint** die Fehlermeldung The camera is not providing a compatible stream (Needs H264). Please contact your administrator. (Die Kamera liefert keinen kompatiblen Stream (benötigt H264). Bitte kontaktieren Sie Ihren Administrator.) erscheint.

### <span id="page-21-0"></span>Ansicht maximieren

Sie können sich den Viewer im Hochformat, im Querformat und in maximierter Ansicht anzeigen lassen.

1. Tippen Sie doppelt auf den jeweiligen Viewer. In der oberen Leiste erscheint der Name der Kamera, der aktuelle Status der Wiedergabe sowie die Schaltfläche **.** 

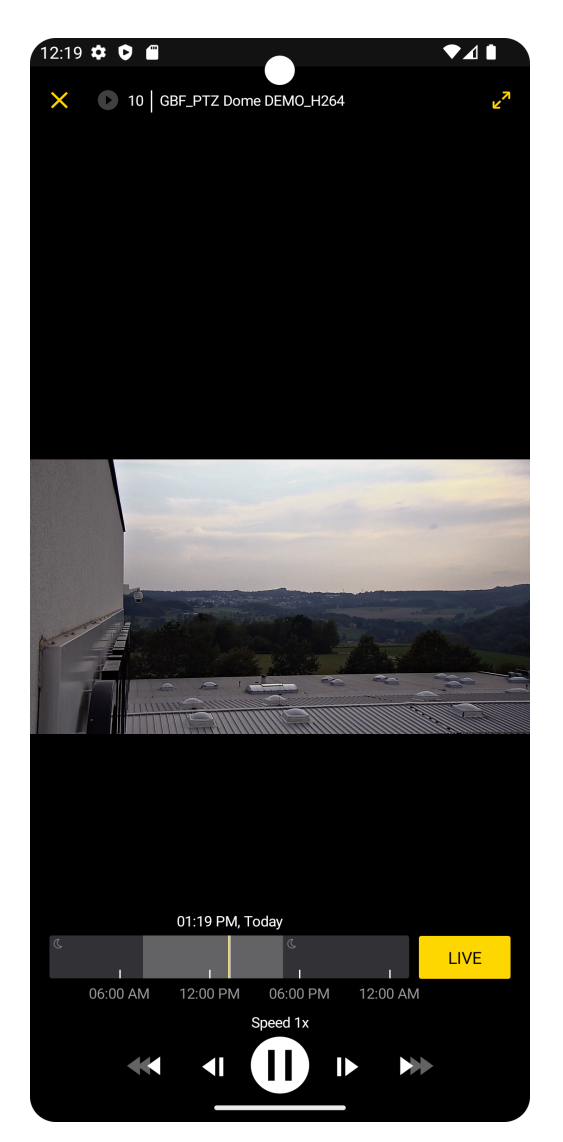

2. Um den Viewer in der maximalen Breite anzuzeigen, tippen Sie auf  $\bigtriangledown$ .

## <span id="page-22-0"></span>Digitalen Zoom verwenden

In der folgenden Tabelle finden Sie die Bedienoptionen für die Nutzung des digitalen Zooms.

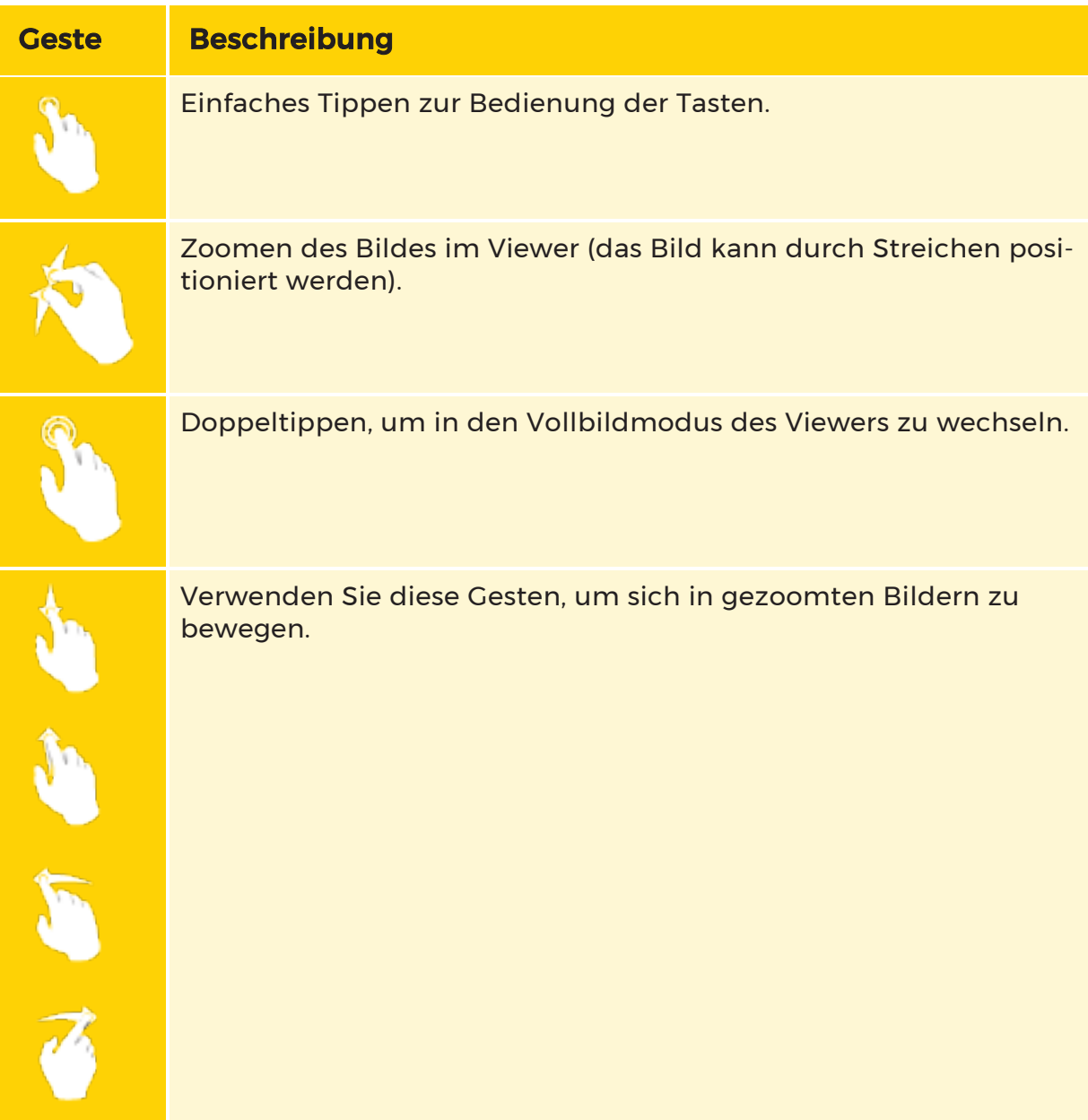

### <span id="page-23-0"></span>PTZ-Kamera steuern

Mit der PTZ-Steuerung können Sie eine PTZ-Kamera bewegen, zoomen oder fokussieren.

#### <span id="page-23-1"></span>PTZ-Steuerung starten

1. Um die PTZ-Steuerung zu starten, wählen Sie eine PTZ-Kamera aus und maximieren die Ansicht.

2. Ändern Sie die Ansicht ins Querformat.

#### **Die PTZ-Steuerung ist nicht im Hochformat verfügbar.**

3. Tippen Sie auf die Schaltfläche des Toggle Switch, den Sie unten rechts im Bildschirm finden. Nun ist die PTZ-Steuerung aktiv.

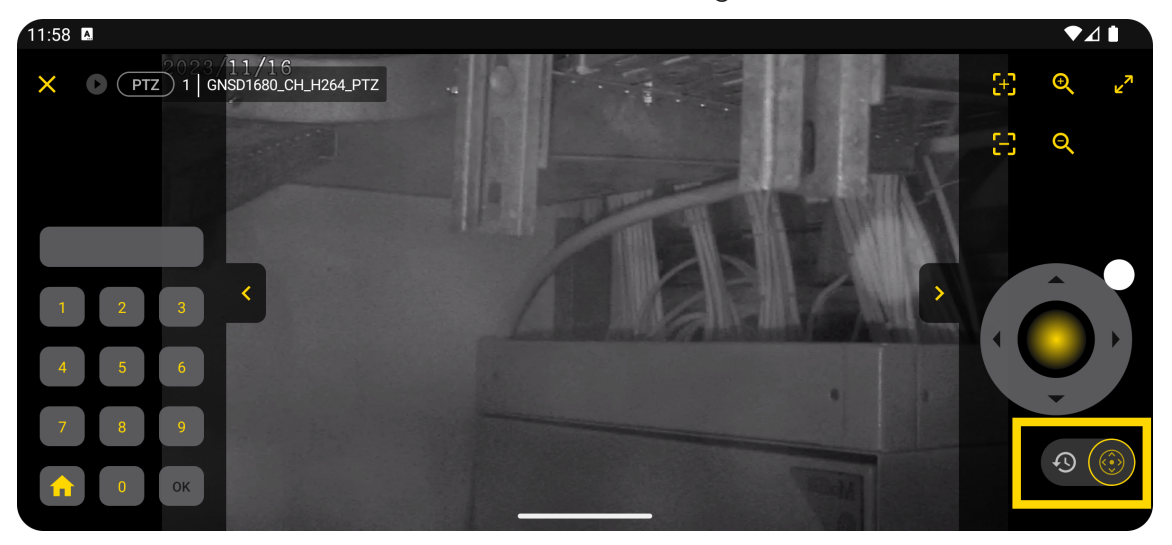

#### <span id="page-24-0"></span>PTZ-Steuerung bedienen

Die folgenden Steuerelemente sind für die linke und rechte Seite Ihres Bildschirms verfügbar:

- Nummernfeld
- Joystick
- $\cdot$  Zoom
- Fokus

Ob diese Steuerelemente angezeigt werden oder nicht, kann in den Einstellungen festlegt werden (siehe [PTZ-Einstellungen](#page-17-0)).

Sie können entweder diese Steuerelemente verwenden oder die PTZ-Steuerung mit Ihren Fingern vornehmen. Für weitere Informationen siehe [Digitalen](#page-22-0) Zoom [verwenden](#page-22-0).

#### <span id="page-25-0"></span>PTZ-Steuerung beenden

Um die PTZ-Steuerung zu beenden, können Sie entweder die Ansicht ins Hoch-

<span id="page-25-1"></span>format ändern oder auf die Schaltfläche  $\bullet$  tippen.

# Streamwiedergabe steuern

## <span id="page-25-2"></span>**Steuerleiste**

Sie können die Steuerleiste verwenden, um die Streamwiedergabe des ausgewählten Viewers zu steuern. Sie können den Live-Modus aktivieren oder das aufgezeichnete Streammaterial durchsuchen.

Die Steuerleiste besteht aus Schaltflächen und einer Zeitleiste.

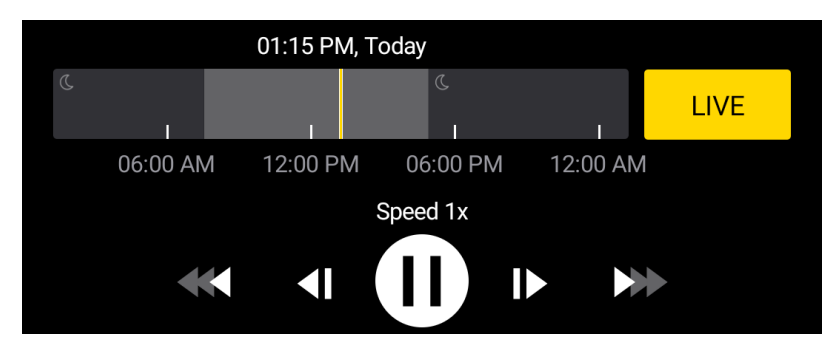

#### <span id="page-25-3"></span>Schaltflächen

Die folgenden Schaltflächen sind verfügbar:

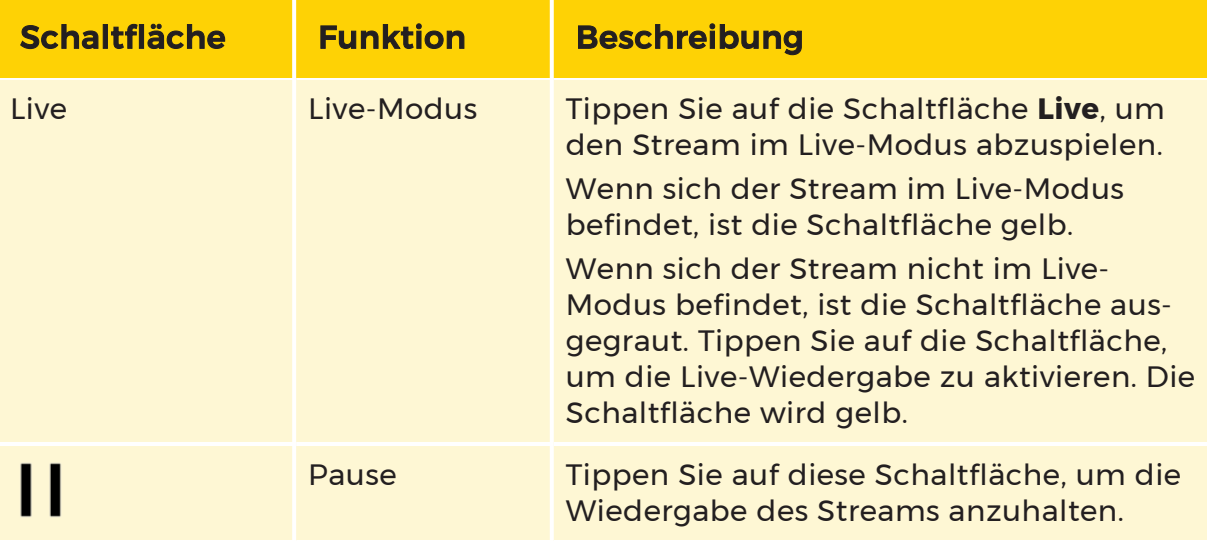

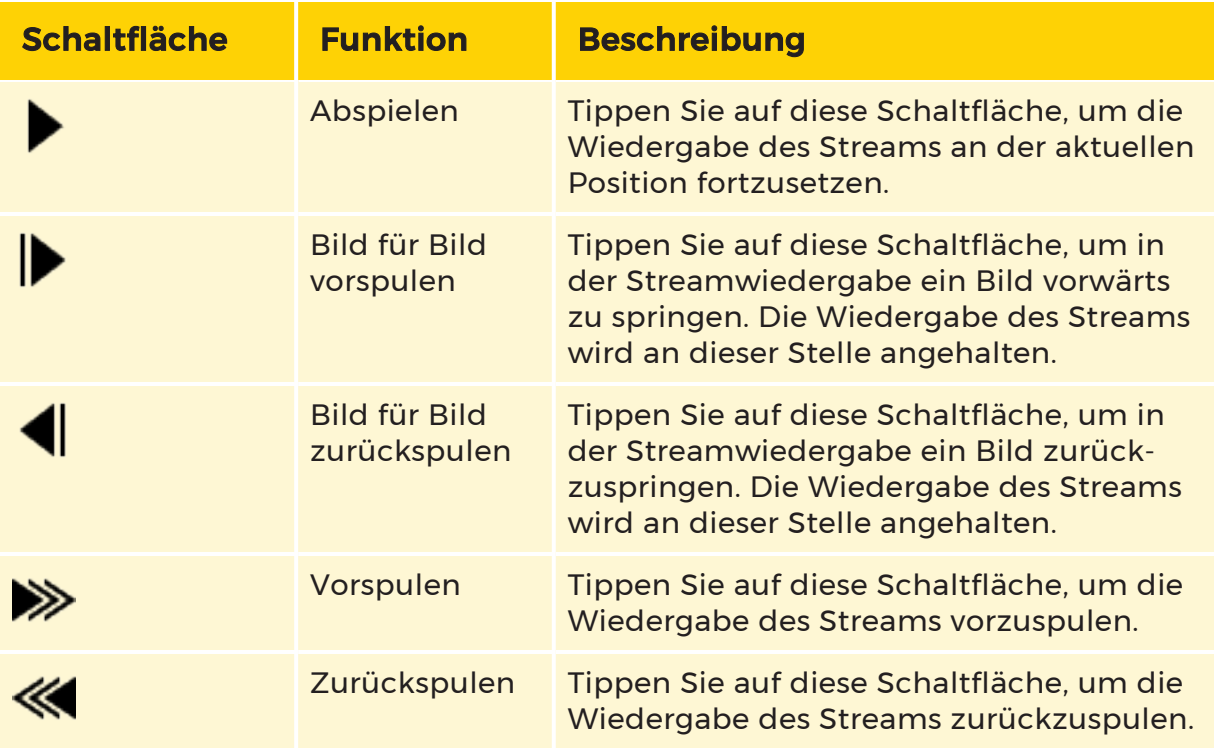

#### <span id="page-26-0"></span>Zeitleiste

Die Zeitleiste zeigt die Zeit des Streams des ausgewählten Viewers an. Sie besteht aus folgenden Elementen:

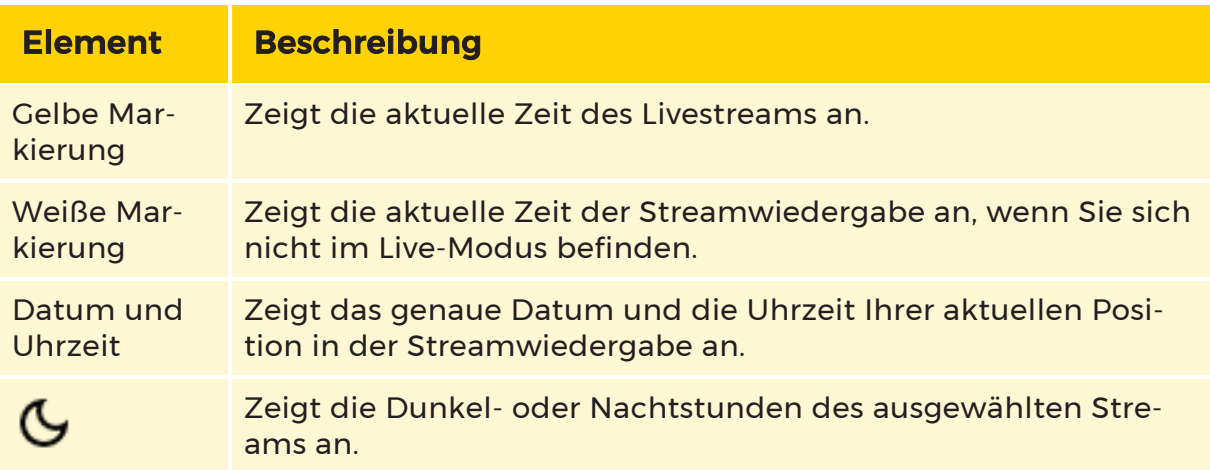

### <span id="page-26-1"></span>Datumsauswahl

Mit dem Date Picker (Datumsauswahl) können Sie zu einem bestimmten Zeitpunkt im Stream springen.

1. Um den Date Picker (Datumsauswahl) zu öffnen, tippen Sie auf die Zeitleiste.

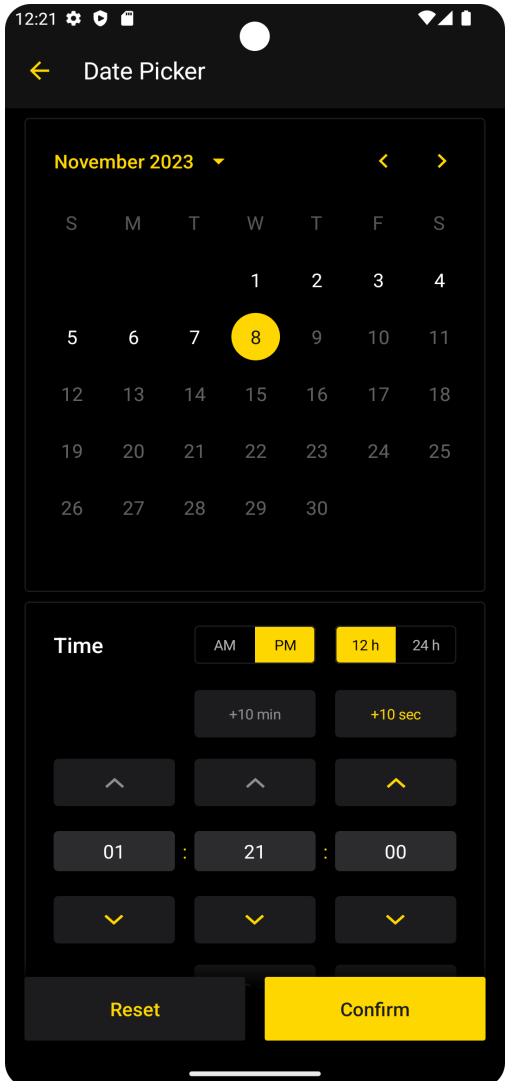

2. Wählen Sie das Stundenformat 12h oder 24h.

Wenn Sie das Stundenformat 12h wählen, wird die Zeit in 12 Stunden angegeben. Sie können den Schieberegler AM/PM verwenden, um die jeweilige Stundenzeit anzugeben. Wenn Sie das Stundenformat 24h wählen, wird der AM/PM-Schieberegler ausgeblendet und die Zeit wird in 24 Stunden angegeben.

3. Wählen Sie das Datum und die Uhrzeit aus, zu der Sie im Stream springen möchten. Um das Datum und die Uhrzeit auf den aktuellen Zeitpunkt zurückzusetzen, tippen Sie auf die Schaltfläche Zurücksetzen.

 $_{\rm 4.}$  Um Ihre Auswahl zu bestätigen, tippen Sie auf die Schaltfläche **Bestätigen**. Der Stream springt zum ausgewählten Datum und zur ausgewählten Uhrzeit für die Wiedergabe.

# <span id="page-29-0"></span>Fehlerbehebung

# <span id="page-29-1"></span>Fehlermeldungen

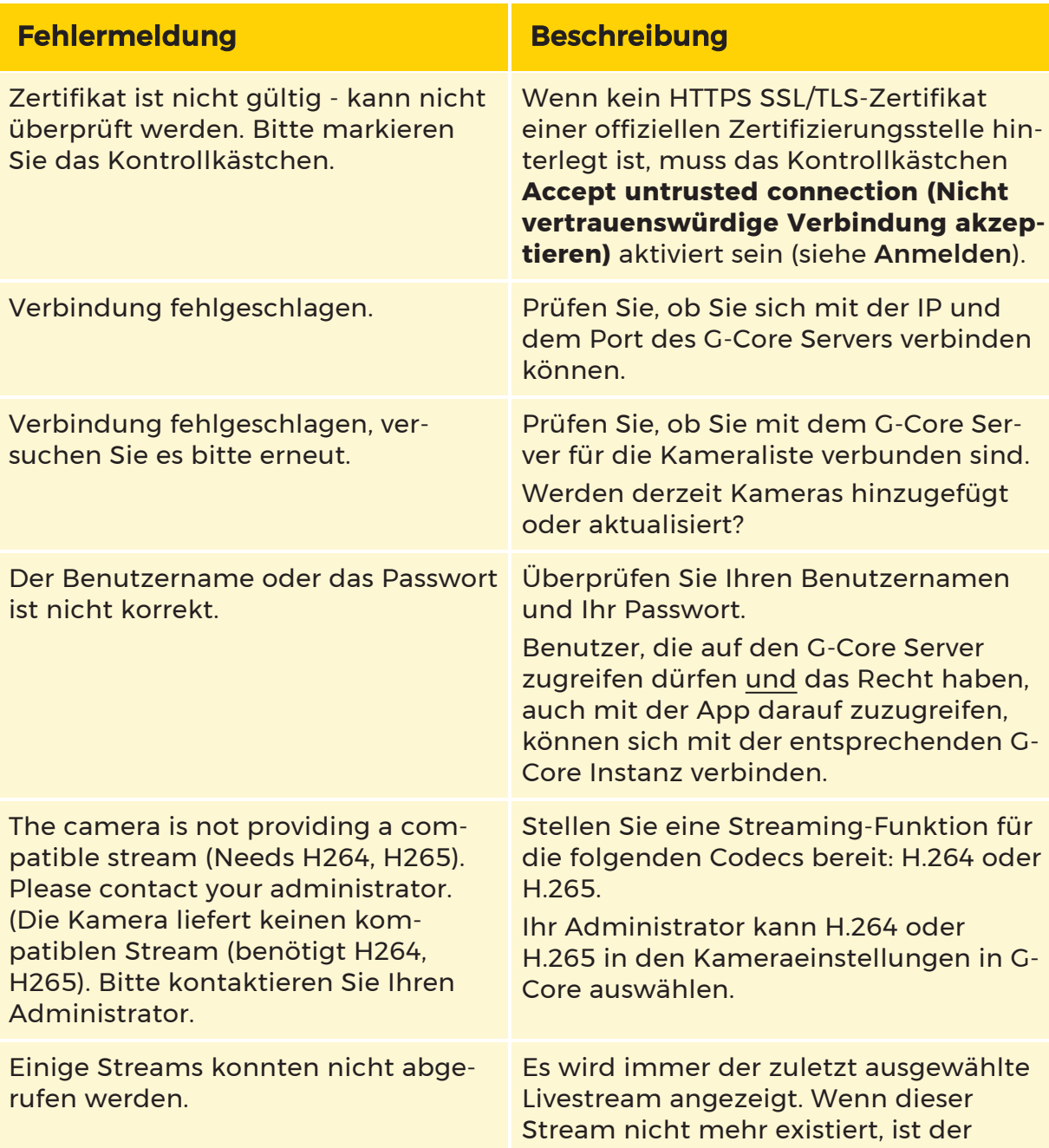

#### FEHLERBEHEBUNG

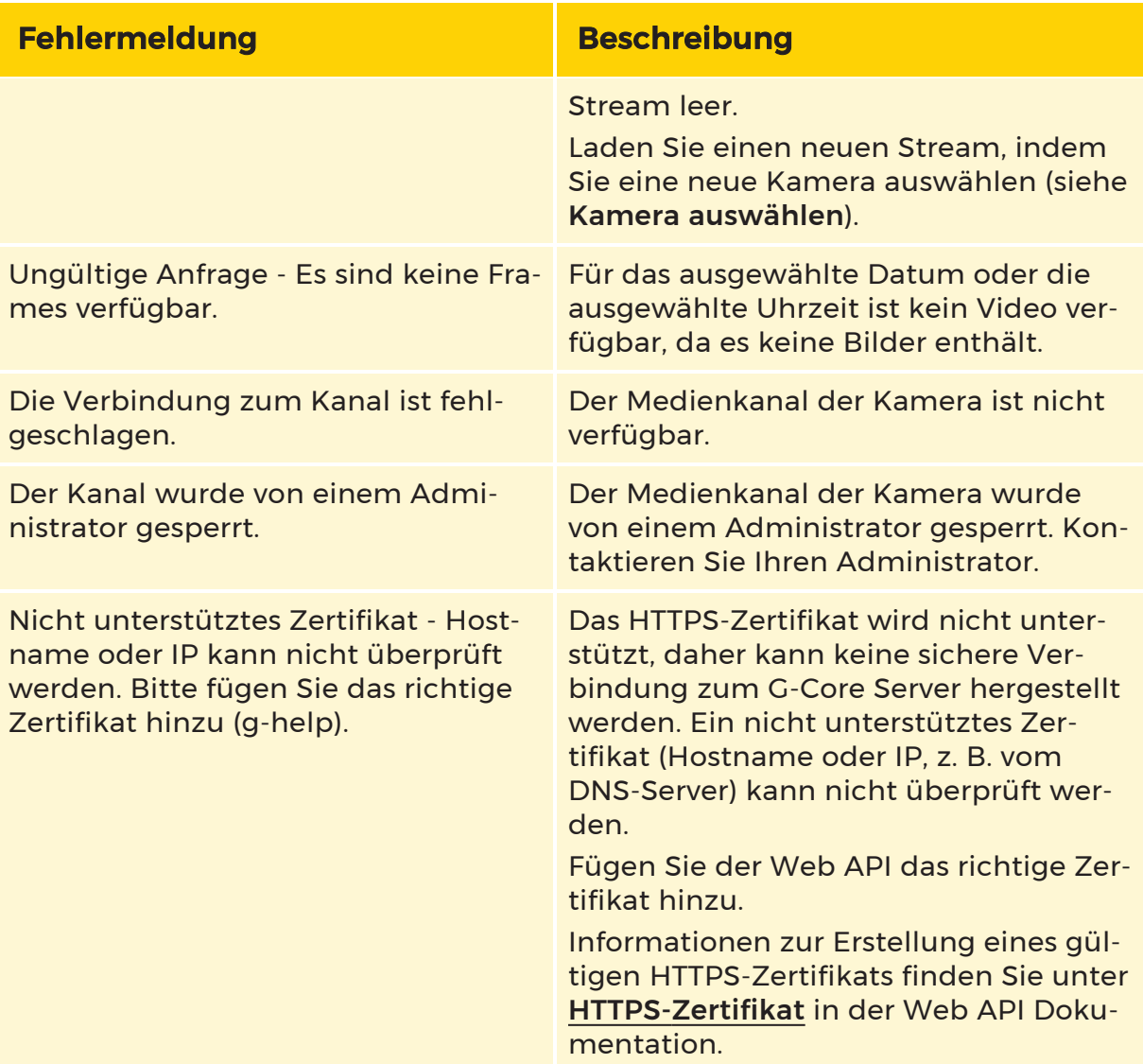

# <span id="page-30-0"></span>Warnmeldungen

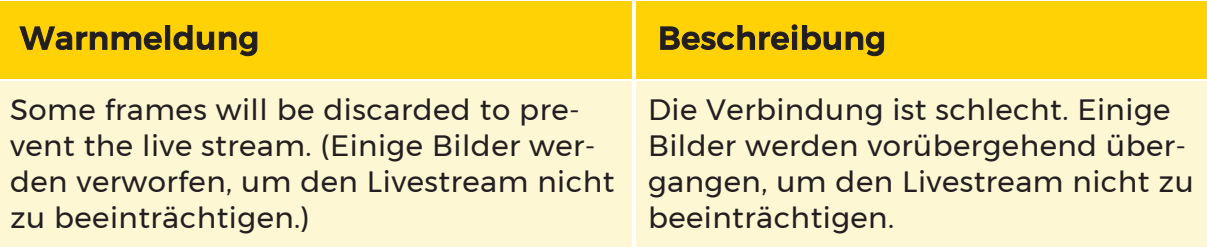

Technische Änderungen vorbehalten.

### GEUTEBRÜCK GmbH

Im Nassen 7-9 | D-53578 Windhagen Tel. +49 (0)2645 137-0 | Fax-999 info@geutebrueck.com